## Acer

Aspire R3700 Service Guide

PRINTED IN TAIWAN

### **Revision History**

Please refer to the table below for the updates made on this service guide.

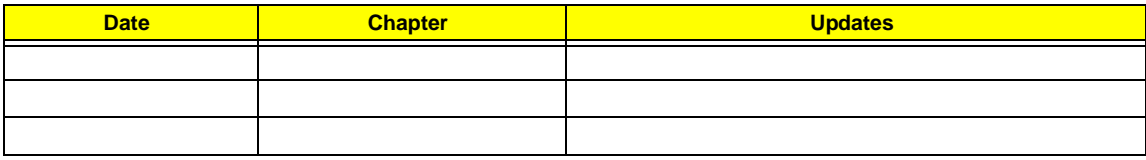

### **Copyright**

Copyright © 2010 by Acer Incorporated. All rights reserved. No part of this publication may be reproduced, transmitted, transcribed, stored in a retrieval system, or translated into any language or computer language, in any form or by any means, electronic, mechanical, magnetic, optical, chemical, manual or otherwise, without the prior written permission of Acer Incorporated.

### **Disclaimer**

The information in this guide is subject to change without notice.

Acer Incorporated makes no representations or warranties, either expressed or implied, with respect to the contents hereof and specifically disclaims any warranties of merchantability or fitness for any particular purpose. Any Acer Incorporated software described in this manual is sold or licensed "as is". Should the programs prove defective following their purchase, the buyer (and not Acer Incorporated, its distributor, or its dealer) assumes the entire cost of all necessary servicing, repair, and any incidental or consequential damages resulting from any defect in the software.

Acer is a registered trademark of Acer Corporation.

Intel is a registered trademark of Intel Corporation.

Pentium Dual-Core, Celeron Dual-Core, Core 2 Duo, Core 2 Quad, Celeron, and combinations thereof, are trademarks of Intel Corporation.

Other brand and product names are trademarks and/or registered trademarks of their respective holders.

### **Conventions**

The following conventions are used in this manual:

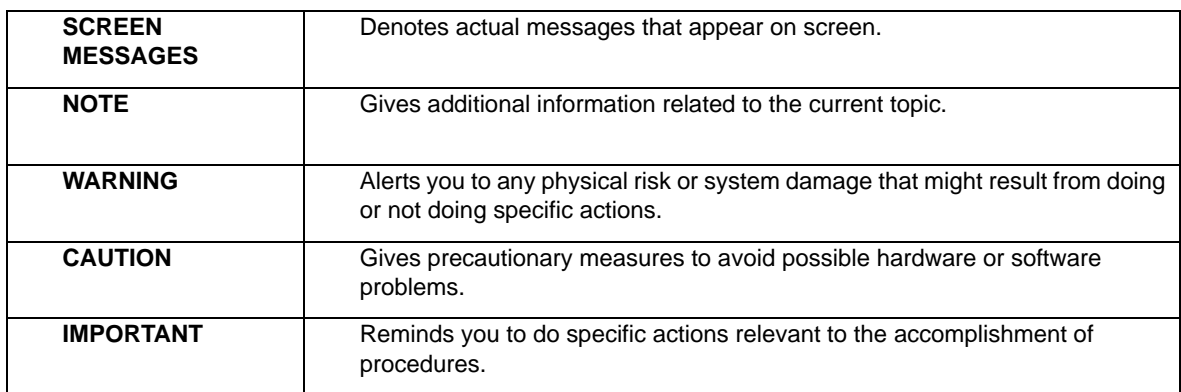

### **Service Guide Coverage**

This Service Guide provides you with all technical information relating to the BASIC CONFIGURATION decided for Acer's "global" product offering. To better fit local market requirements and enhance product competitiveness, your regional office MAY have decided to extend the functionality of a machine (e.g. add-on card, modem, or extra memory capability). These LOCALIZED FEATURES will NOT be covered in this generic service guide. In such cases, please contact your regional offices or the responsible personnel/channel to provide you with further technical details.

### **FRU Information**

Please note WHEN ORDERING FRU PARTS, that you should check the most up-to-date information available on your regional web or channel. If, for whatever reason, a part number change is made, it will not be noted in the printed Service Guide. For ACER-AUTHORIZED SERVICE PROVIDERS, your Acer office may have a DIFFERENT part number code to those given in the FRU list of this printed Service Guide. You MUST use the list provided by your regional Acer office to order FRU parts for repair and service of customer machines.

## **Table of Contents**

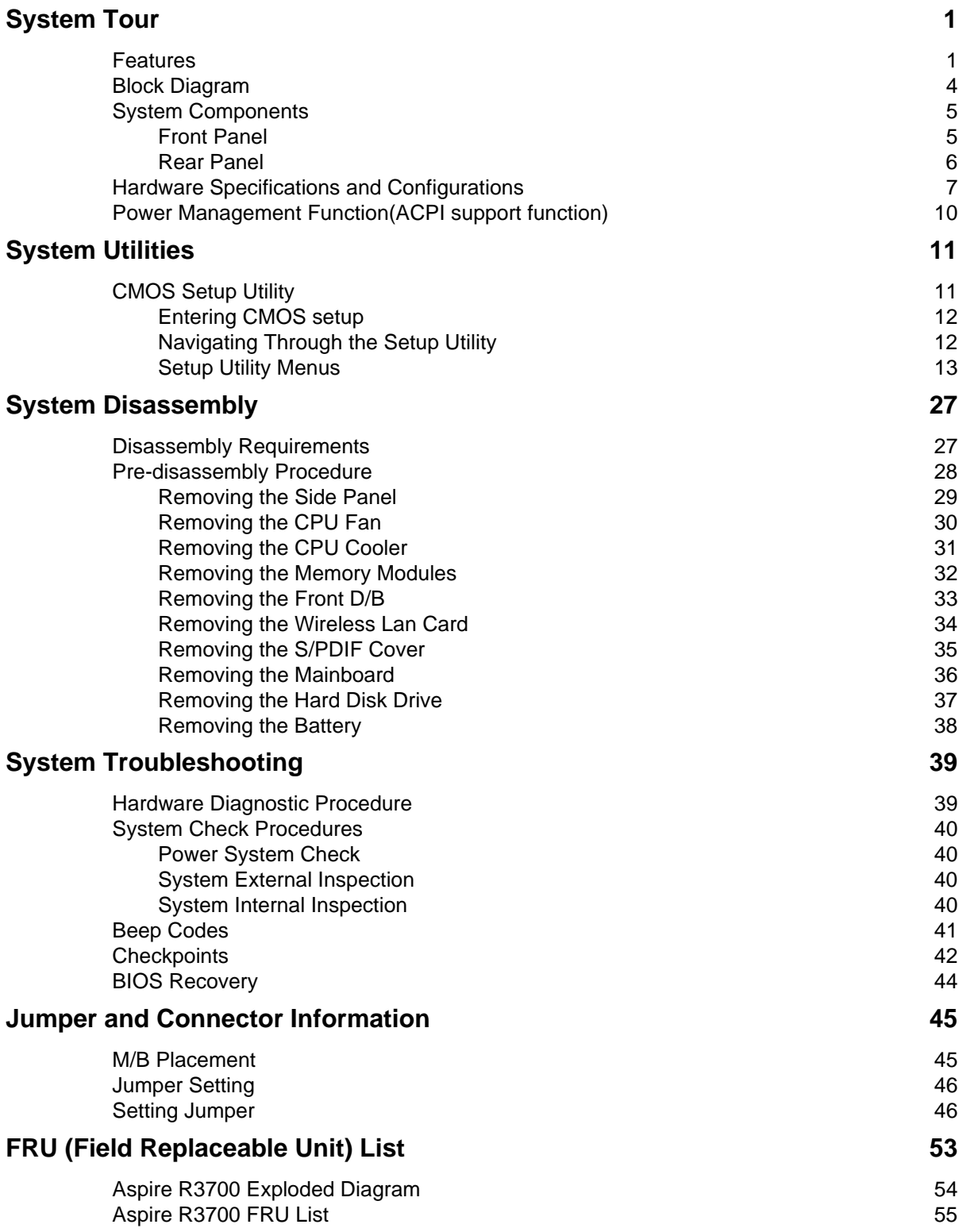

# System Tour

## Features

Below is a brief summary of the computer's many feature:

**NOTE:** The features listed in this section is for your reference only. The exact configuration of the system depends on the model purchased.

#### Operating System

- Microsoft Windows 7 Home Premium X86/ X64
- Microsoft Windows 7 Home Basic X86/ X64
- Microsoft Windows 7 Starter x86
- Linux x-Window mode
- Free DOS

#### Processor

- Socket Type: None
- Processor Type:
	- Intel Atom D400/D500 series CPU
	- Atom D525+GT218

#### Chipset

- Intel NM10
- Design Criteria:
	- Should meet Intel Pine Trial-D platform design guide
- Super I/O: ITE/8721
	- Should support SST signal output

#### PCB

• 170mm\*170mm (Proprietary)

#### Memory subsystem

- Socket Type: DDR III SO-DIMM connector
- Socket Quantity: 2
- Only support single channel
- Capacity support:
	- 1GB / 2 GB DDRIII 800 SO-DIMM support (follow Intel Spec.)
	- 1GB to 4GB Max memory support(follow Intel Spec.)
- Design Criteria:
	- Should follow Pine Trail-D platform design guide
	- Should meet Pine Trail-D BIOS Specification

### On-Board Graphic solution

- NV GT218-ION with 512MB VRAM
	- 1 D-Sub port on rear
	- 1 HDMI port on rear
	- Dual view support

#### Hard disk

- Support up to one SATA ports
- $2.5"$
- Capacity and models are listed on FRU

#### Optical disk

• None

#### Serial ATA controller

- Slot Type: SATA connector
- Slot Quantity: 1
- Storage Type support: HDD

#### Audio

- Chip: vendor propose (Realtek 662)
- Connectors support:
	- Audio jacks color coding: should meet Microsoft Windows Logo Program Device Requirements: Audio-0002
	- Front 2 jack follow HD audio definition
	- Add HD de-pop CKT

#### LAN

- Controller: Proposed by vender
	- Port: 1 x RJ45 rear port for Gigabit Ethernet
- Design Criteria:
	- Should be worked under 10/100/1000Mbs environment
- Reserved disable function on both hardware & BIOS side. Default is enabled
- Support network PXE boot

#### USB ports

- Controller: Intel NM10
- Ports Quantity: 6 for aPluto
	- 4 back panel ports
	- 2 ports for front (Daughter board)
- Connector Pin: standard Intel FPIO pin definition
- USB 2.0/1.1Data transfer rate support

#### Extension slot

Support one Mini PCIe slot

#### All On-Board Connectors

- Rear I/O connectors
	- 1 HDMI VGA output
	- 1 D-Sub VGA output
	- Two USB stack \*2
	- 1 RJ45 LAN port
	- 1 DC-in jack
- On-board connectors
	- Two DDRIII SO-DIMM memory sockets
	- One Mini PCIe slot
	- Board to board design for Power Switch, Power Indicator and 2\*USB 2.0
	- 2 audio connector HD
	- One SATA sockets (For HDD)
	- One 5V power port for HDD
	- One 1\*4 pin CPU FAN
	- One 3 pin clear CMOS header
	- One on board buzzer
	- Color management for on board connecter(pls refer to Acer spec)
	- One S/PDIF port

#### System BIOS

- BIOS Type: AMI Kernel with Acer skin
- Size: 8Mb(depend on chipset BIOS programming guide)

#### Adapter

- Universal AC adapter, 90~264V AC, 47~63HZ
- 3-pin 65W with 19VDC output
- Small DC jack
- Energy Star5.0 support

## Block Diagram

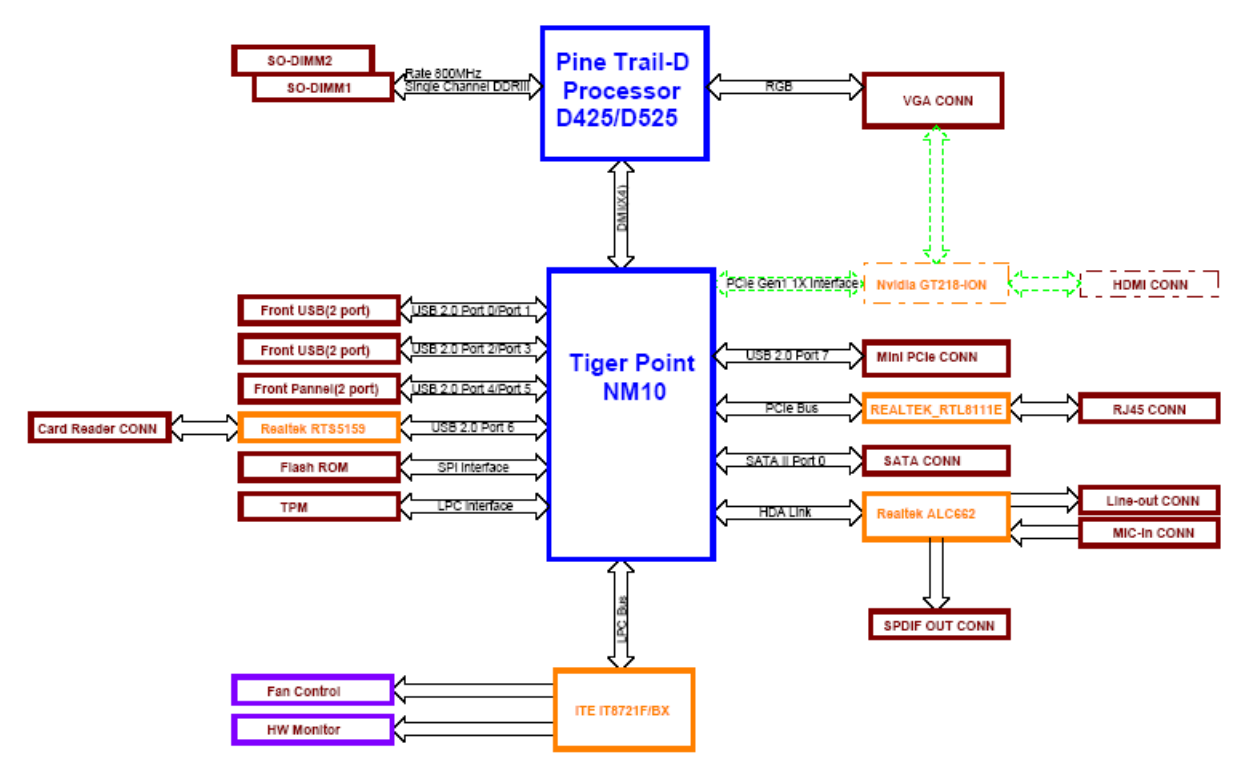

# System Components

This section is a virtual tour of the system's interior and exterior components.

### Front Panel

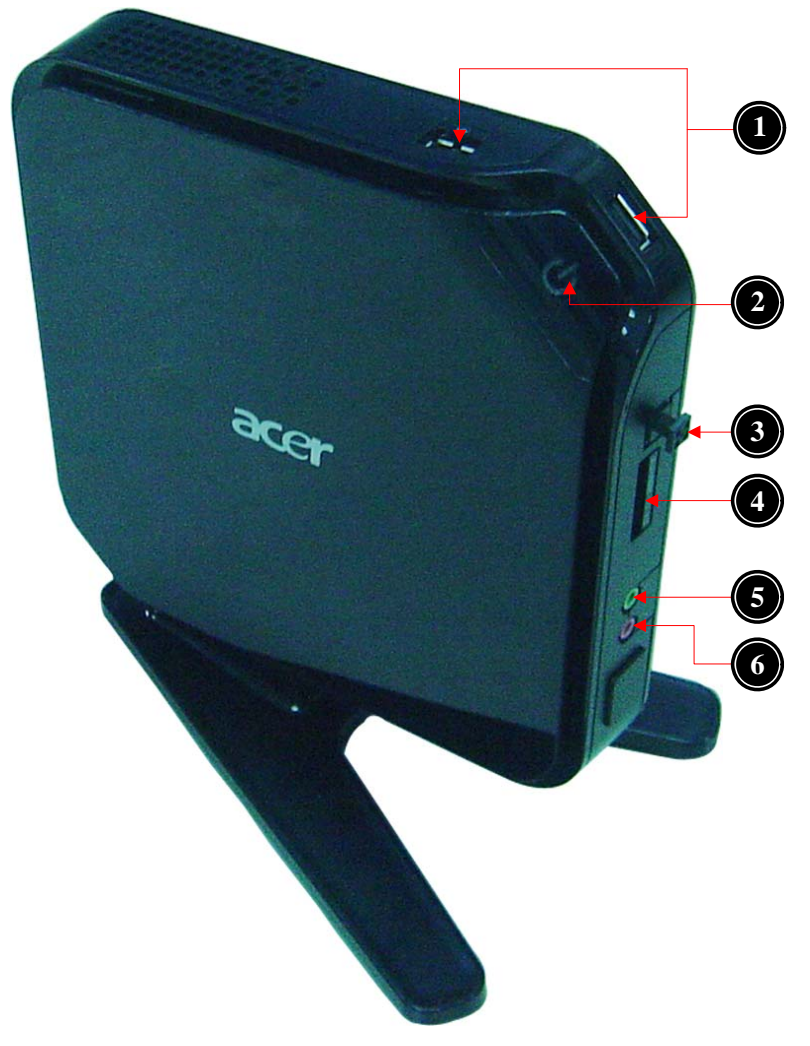

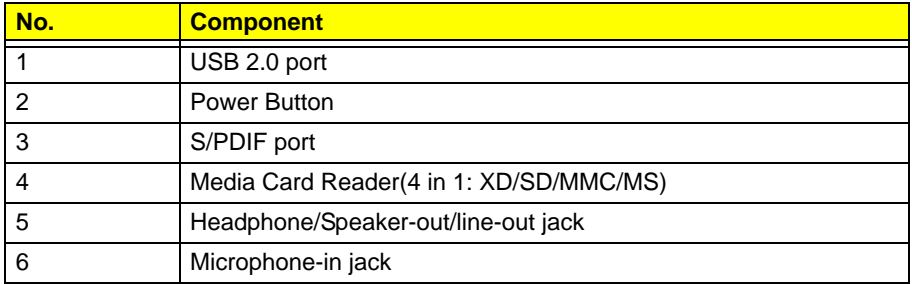

## Rear Panel

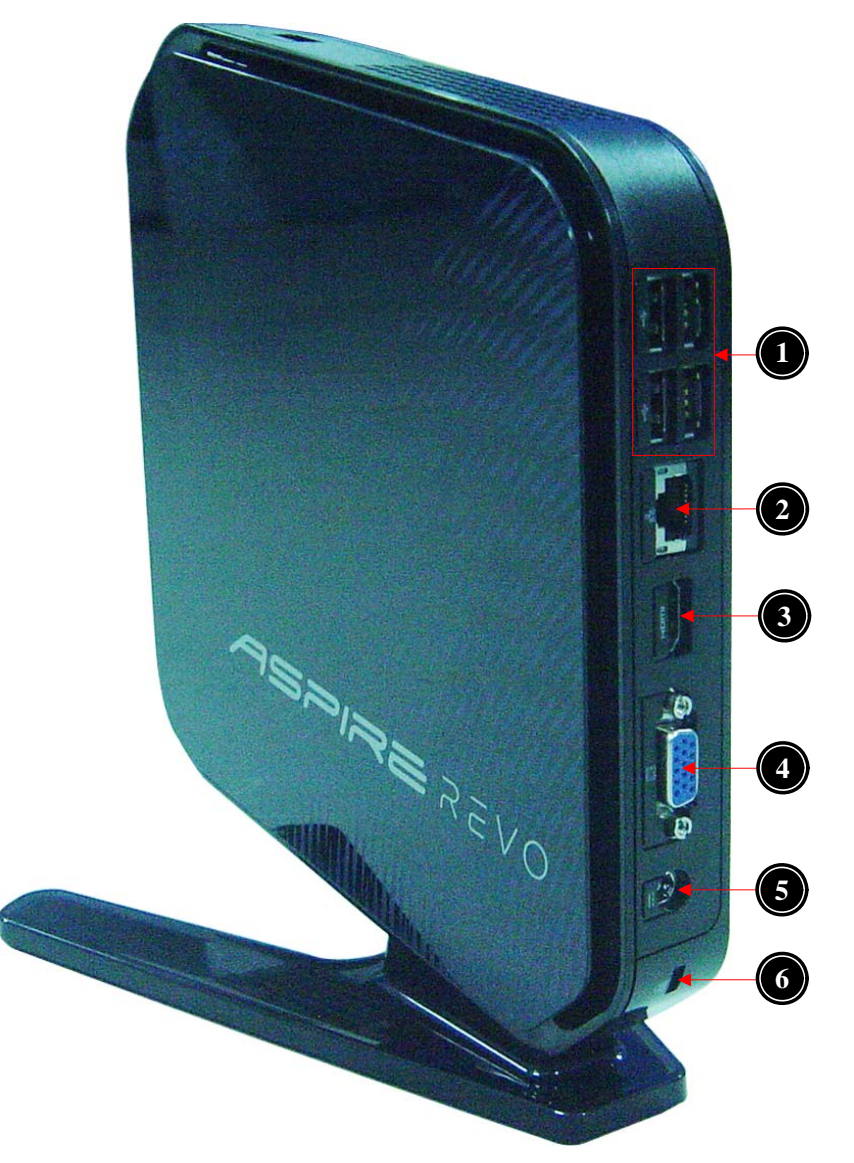

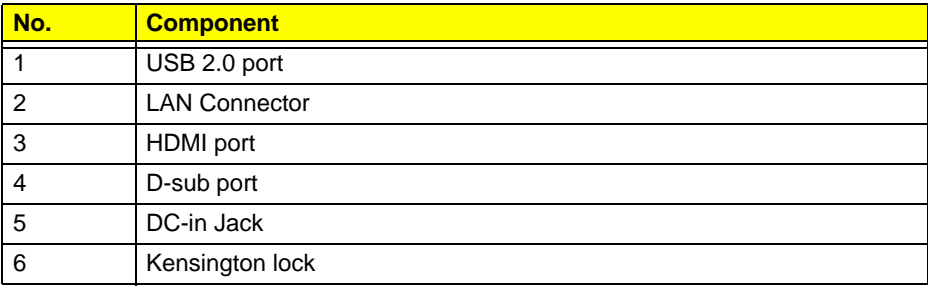

# Hardware Specifications and Configurations

## Processor

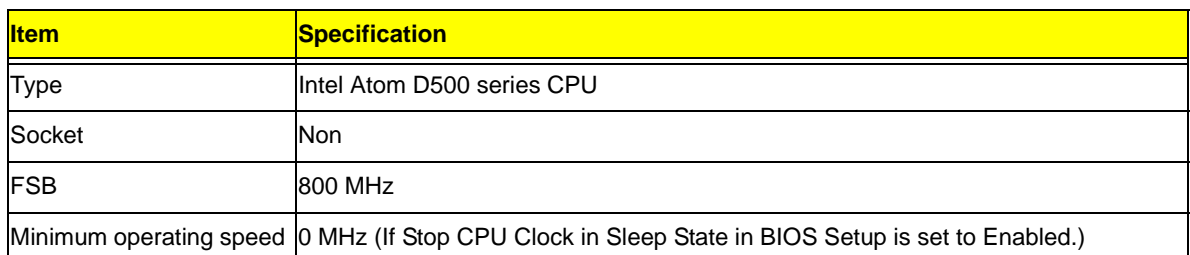

### BIOS

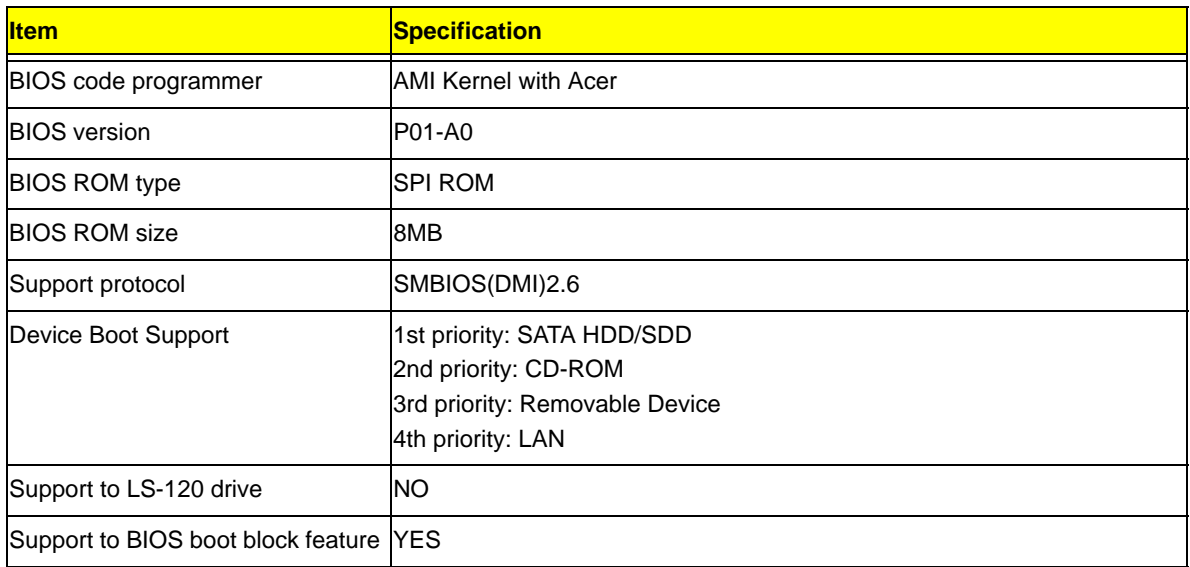

### BIOS Hotkey List

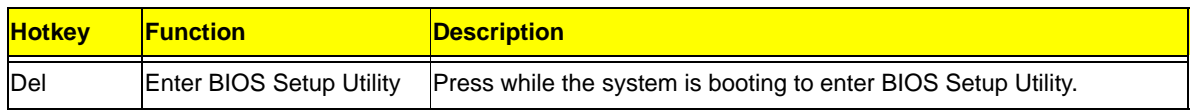

## Main Board Major Chips

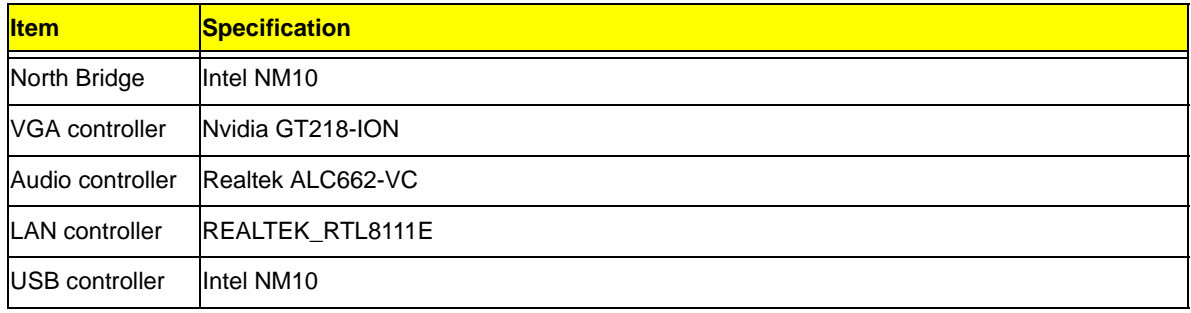

## Memory Combinations

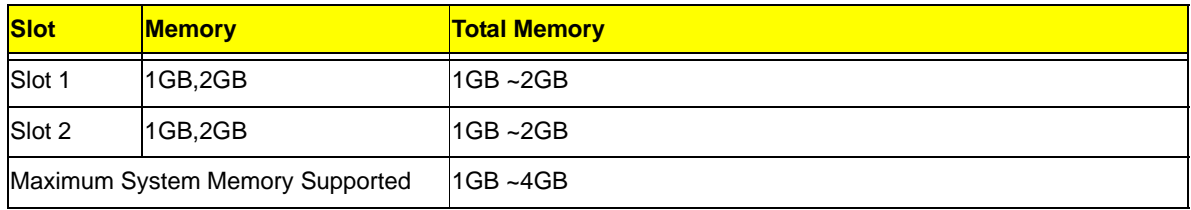

## System Memory

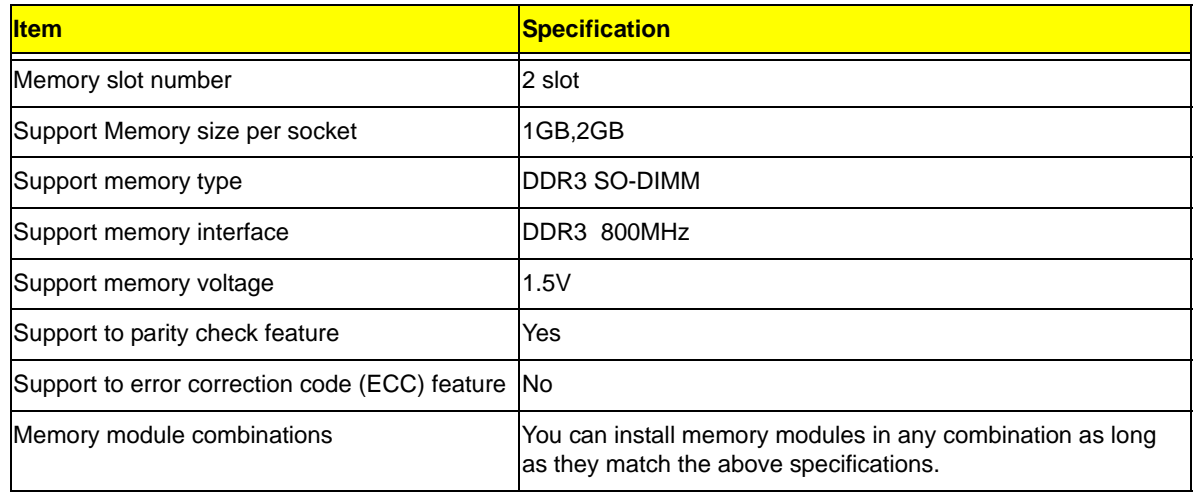

## Audio Interface

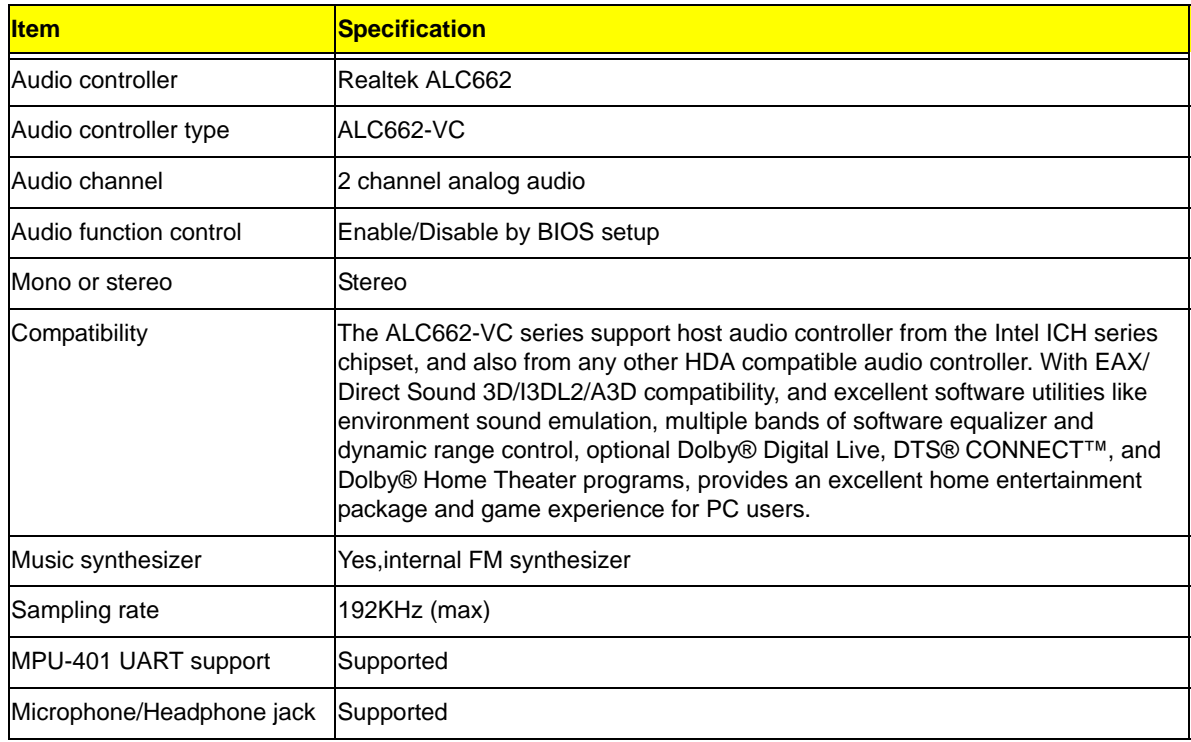

### SATA Interface

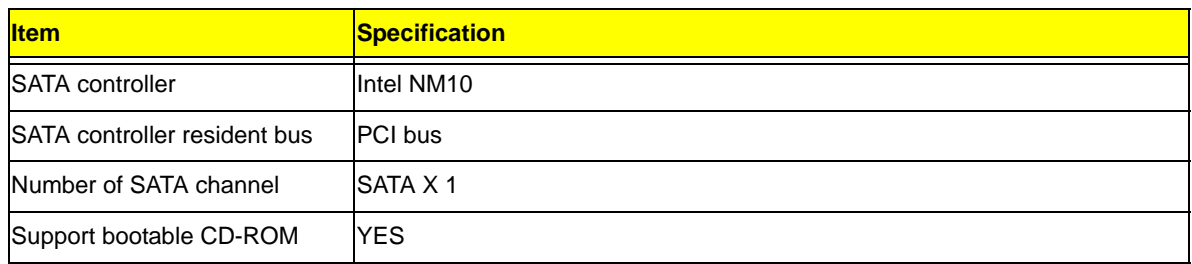

### USB Port

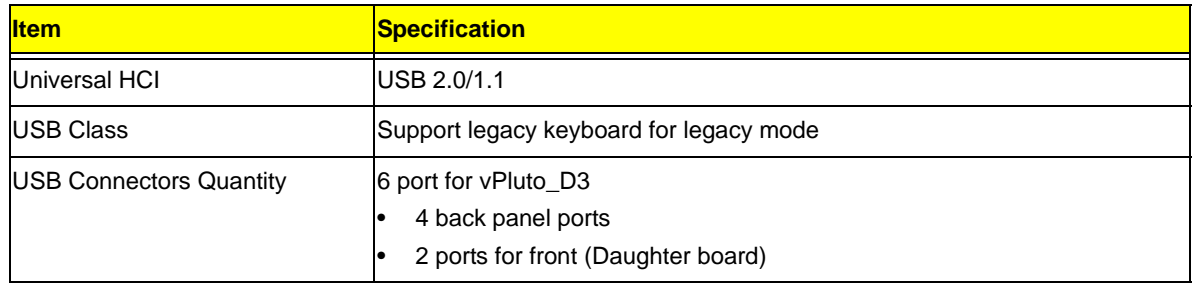

## Environmental Requirements

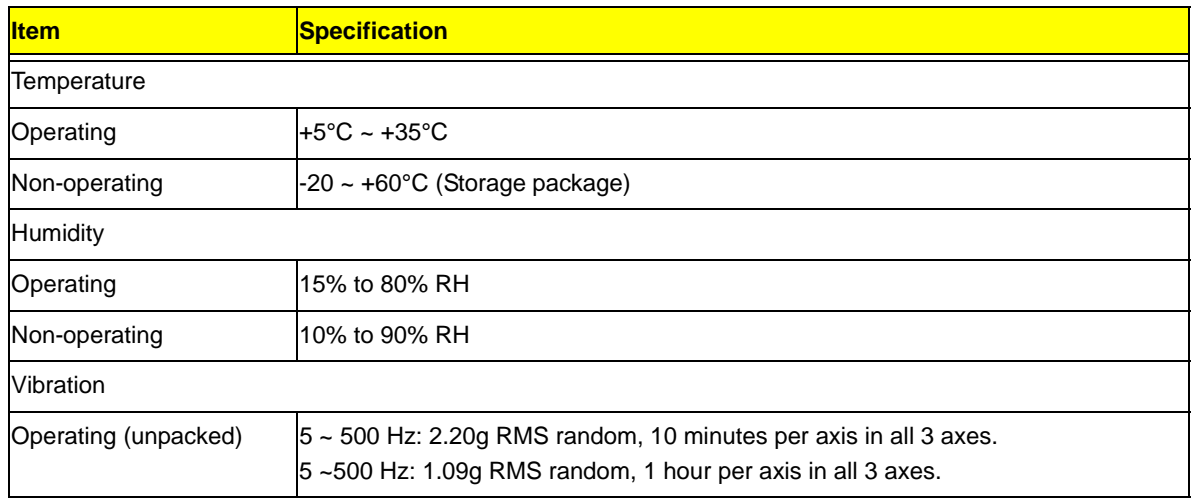

### Power Management

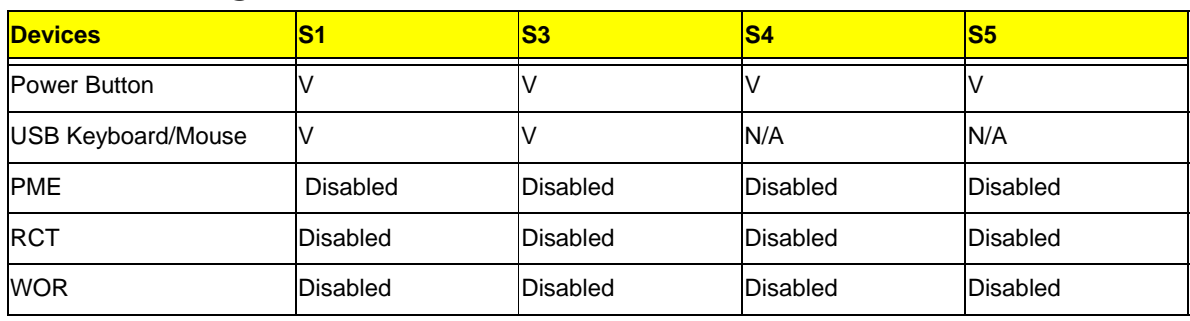

• Devices wake up from S3 should be less than.

• Devices wake up from S5 should be less than 10 second

## Power Management Function(ACPI support function)

### Device Standby Mode

- Independent power management timer for hard disk drive devices(0-15 minutes,time step=1minute).
- Hard Disk drive goes into Standby mode(for ATA standard interface).
- Disable V-sync to control the VESA DPMS monitor.
- Resume method:device activated (keyboard for DOS, keyboard &mouse for Windows.
- Resume recovery time 3-5sec.

### Global Standby Mode

- Global power management timer(2-120minutes,time step=10minute).
- Hard disk drive goes into Standby mode(for ATA standard interface).
- Disable H-sync and V-sync signals to control the VESA DPMS monitor.
- Resume method: Resume to original state by pushing external switch Button,modem ring in,keyboard an mouse for APM mode.
- Resume recovery time : 7-10sec

### Suspend Mode

- Independent power management timer(2-120minutes,time step=10minute)or pushing extern switch button.
- CPU goes into SMM
- CPU asserts STPCLK# and goes into the Stop Grant State.
- LED on panel turns amber colour.
- Hard disk drive goes into SLEEP mode (for ATA standard interface).
- Disable H-sync and V-sync signals to control the VESA DPMS monitor.
- Ultra I/O and VGA chip go into power saving mode.
- Resume method: Resume to original state by pushing external switch Button,modem ring in,keyboard an mouse for APM mode
- Return to original state by pushing external switch button,modem ring inand USB keyboard for ACPI mode.

#### ACPI

- ACPI specification 1.0b
- S0,S1,S2 and S5 sleep state support.
- On board device power management support.
- On board device configuration support.

# System Utilities

# CMOS Setup Utility

CMOS setup is a hardware configuration program built into the system ROM, called the complementary metaloxide semiconductor (CMOS) Setup Utility. Since most systems are already properly configured and optimized, there is no need to run this utility. You will need to run this utility under the following conditions.

- When changing the system configuration settings
- When redefining the communication ports to prevent any conflicts
- When modifying the power management configuration
- When changing the password or making other changes to the security setup
- When a configuration error is detected by the system and you are prompted ("Run Setup" message) to make changes to the CMOS setup
- **NOTE:** If you repeatedly receive Run Setup messages, the battery may be bad. In this case, the system cannot retain configuration values in CMOS. Ask a qualified technician for assistance.

CMOS setup loads the configuration values in a battery-backed nonvolatile memory called CMOS RAM. This memory area is not part of the system RAM which allows configuration data to be retained when power is turned off.

Before you run the *CMOS* Setup Utility, make sure that you have saved all open files. The system reboots immediately after you close the Setup.

**NOTE:** *CMOS* Setup Utility will be simply referred to as "BIOS", "Setup", or "Setup utility" in this guide.

The screenshots used in this guide display default system values. These values may not be the same those found in your system.

### Entering CMOS setup

**1.** Turn on the server and the monitor.

If the server is already turned on, close all open applications, then restart the server.

**2.** During POST, press **Delete**.

If you fail to press **Delete** before POST is completed, you will need to restart the server.

The Setup Main menu will be displayed showing the Setup's menu bar. Use the left and right arrow keys to move between selections on the menu bar.

### Navigating Through the Setup Utility

Use the following keys to move around the Setup utility.

- Left and Right arrow keys Move between selections on the menu bar.
- **Up** and **Down** arrow keys Move the cursor to the field you want.
- **PgUp** and **PgDn keys**  Move the cursor to the previous and next page of a multiple page menu.
- **Home** Move the cursor to the first page of a multiple page menu.
- **End** Move the cursor to the last page of a multiple page menu.
- **+** and **-** keys Select a value for the currently selected field (only if it is user-configurable). Press these keys repeatedly to display each possible entry, or the **Enter** key to choose from a pop-up menu.

**NOTE:** Grayed-out fields are not user-configurable.

**Enter** key - Display a submenu screen.

**NOTE:** Availability of submenu screen is indicated by a (>).

- **Esc** If you press this key:
	- On one of the primary menu screens, the Exit menu displays.
	- On a submenu screen, the previous screen displays.
	- When you are making selections from a pop-up menu, closes the pop-up without making a selection.
- **F1** Display the General Help panel.
- **F6** Press to load optimized default system values.
- **F7** Press to load fail-safe default system values.
- **F10** Save changes made the Setup and close the utility.

### Setup Utility Menus

The Setup Main menu includes the following main setup categories.

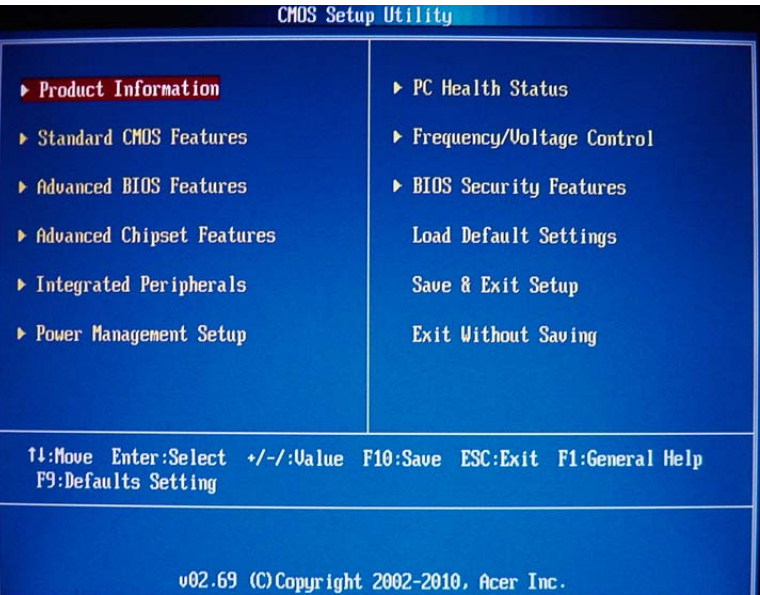

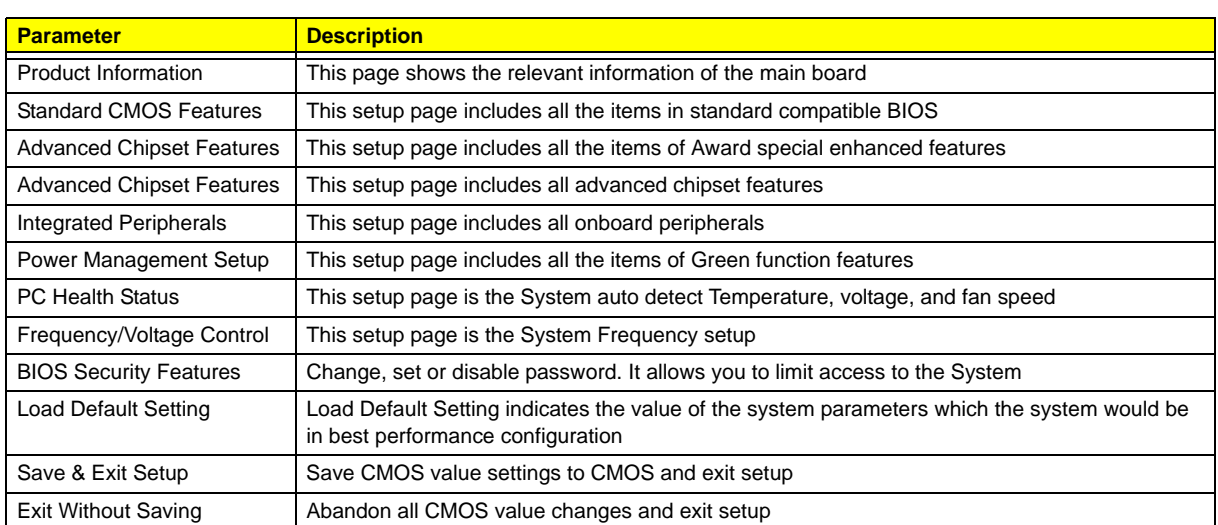

In the descriptive table following each of the menu screenshots, settings in **boldface** are the default and suggested settings.

### Product Information

The Product Information menu displays basic information about the system. These entries are for your reference only and are not user-configurable.

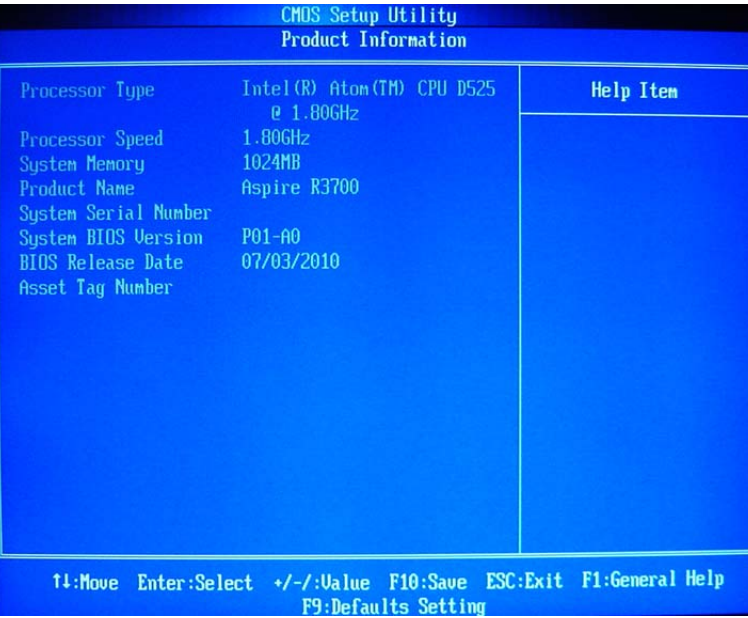

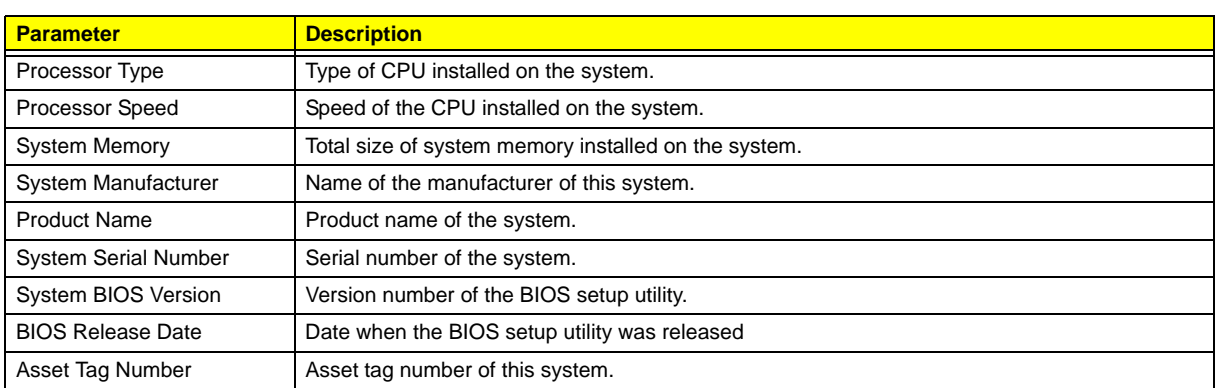

### Standard CMOS Features

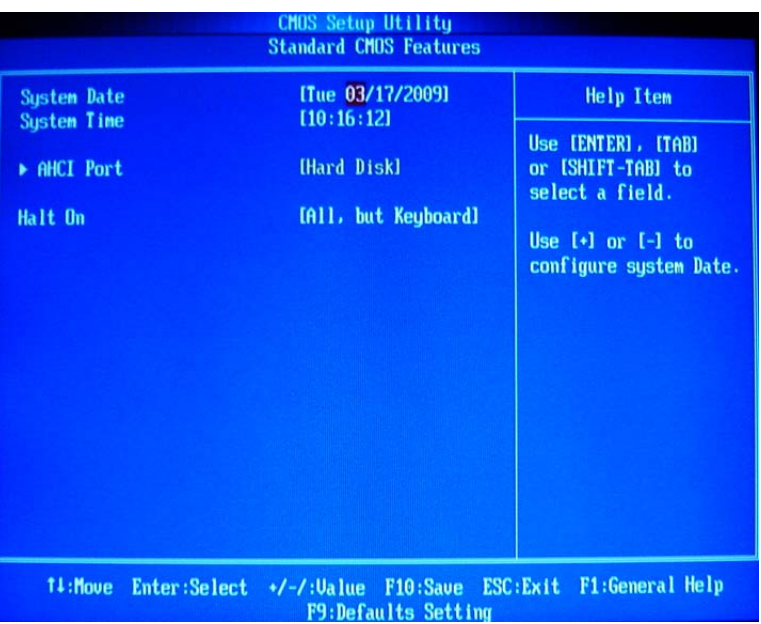

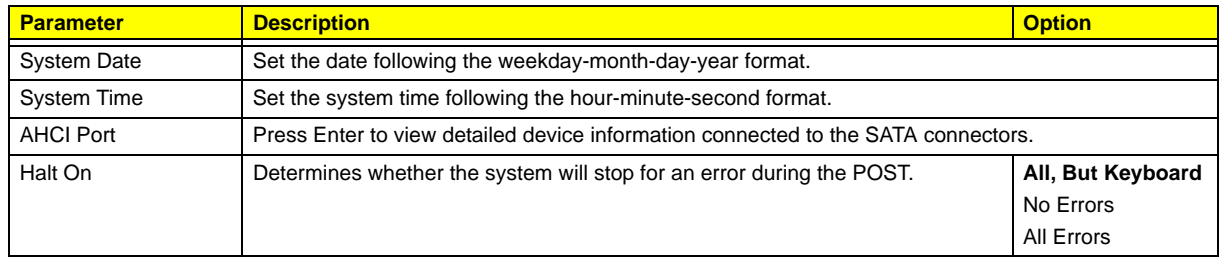

### Advanced BIOS Feature

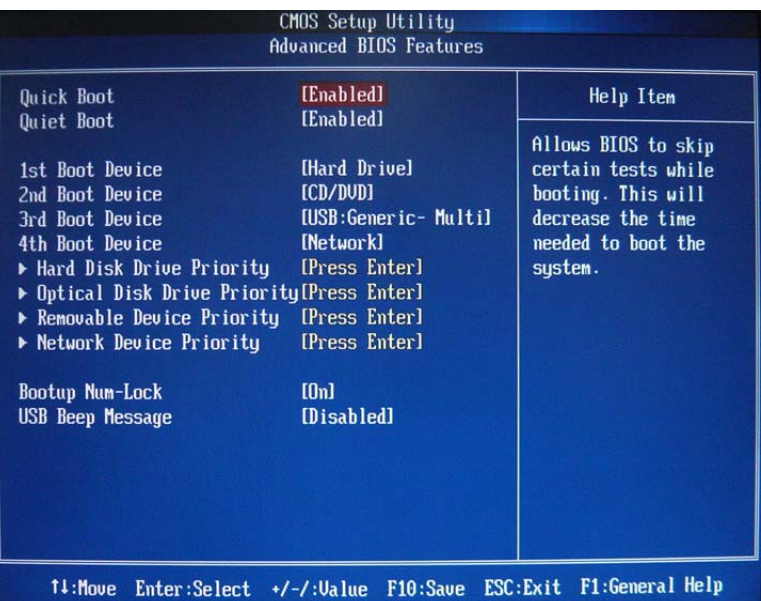

F9:Defaults Setting The Contract of the Setting

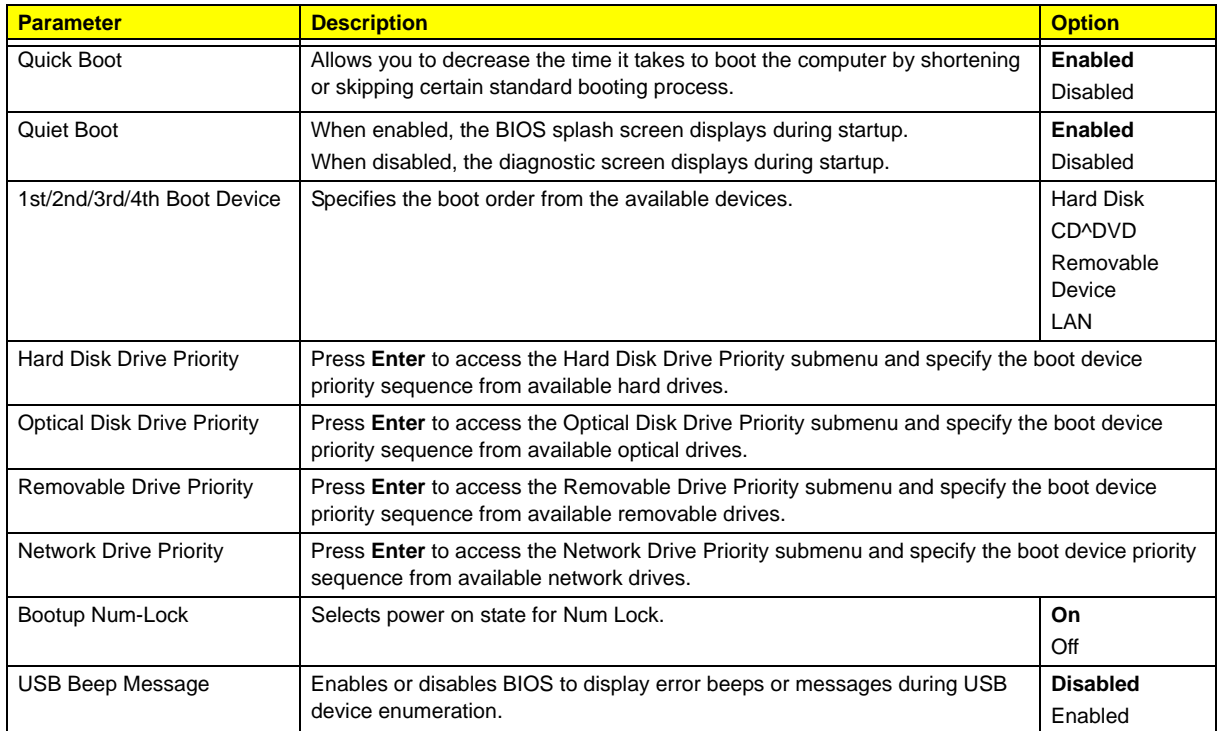

### Advanced Chipset Features

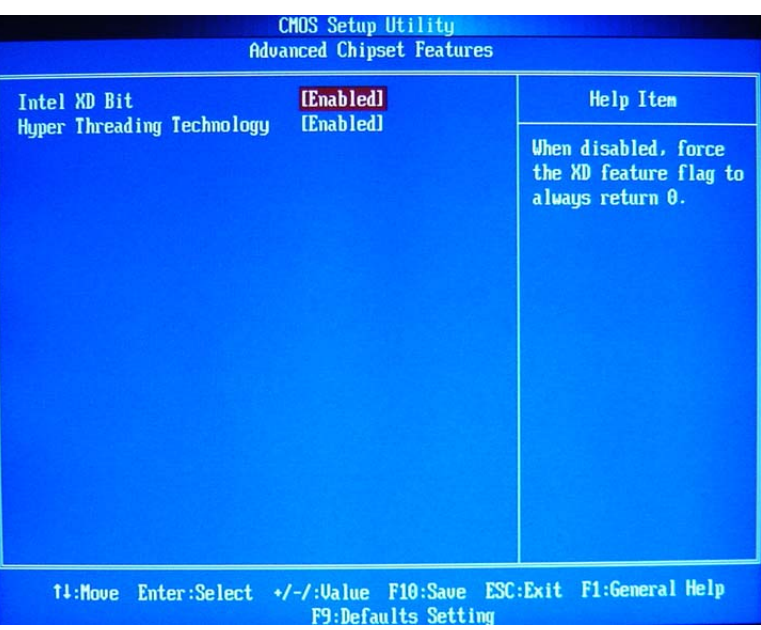

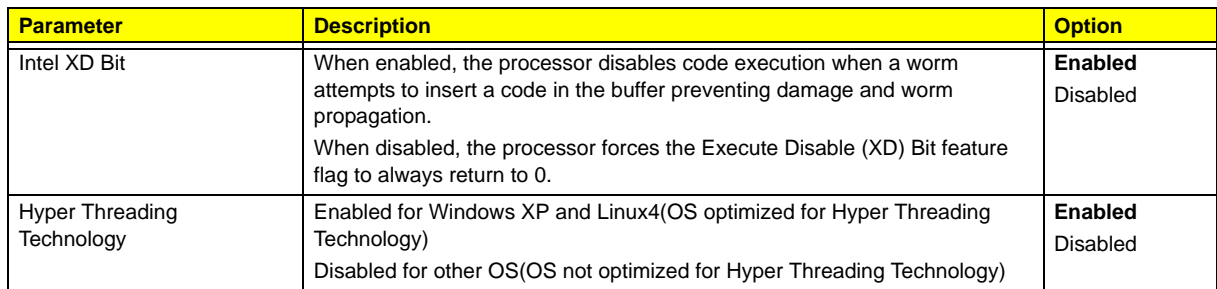

## Integrated Peripherals

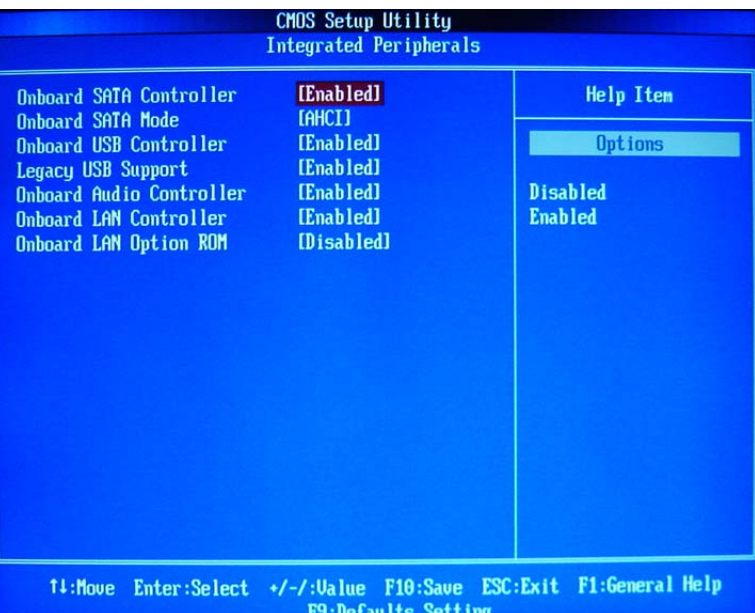

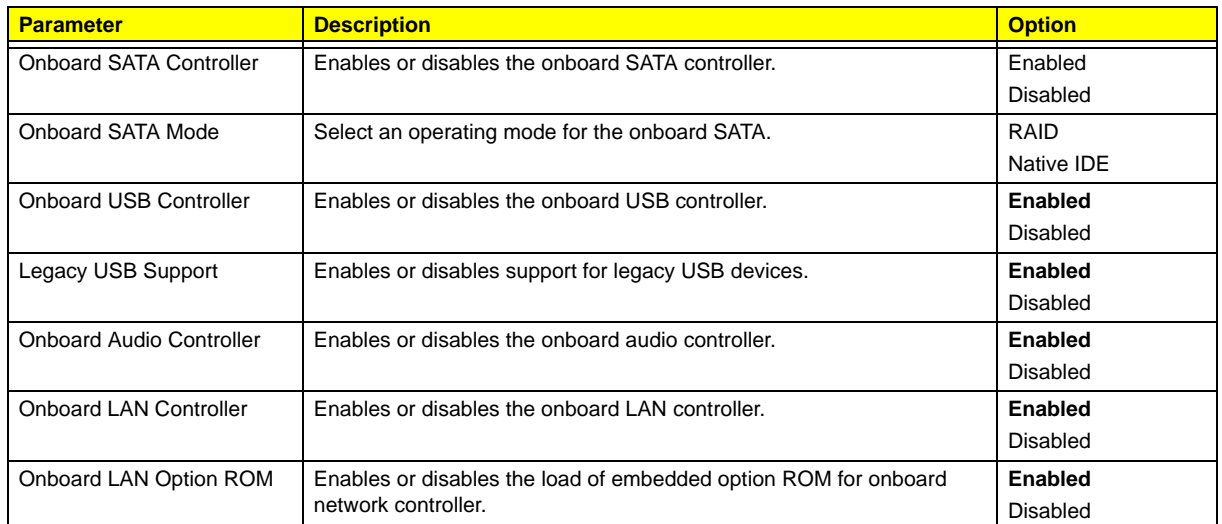

### Power Management Setup

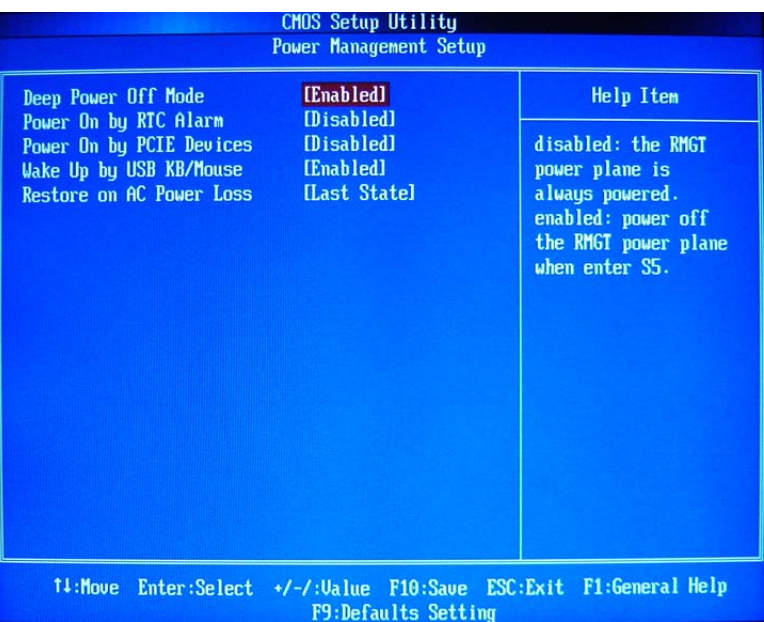

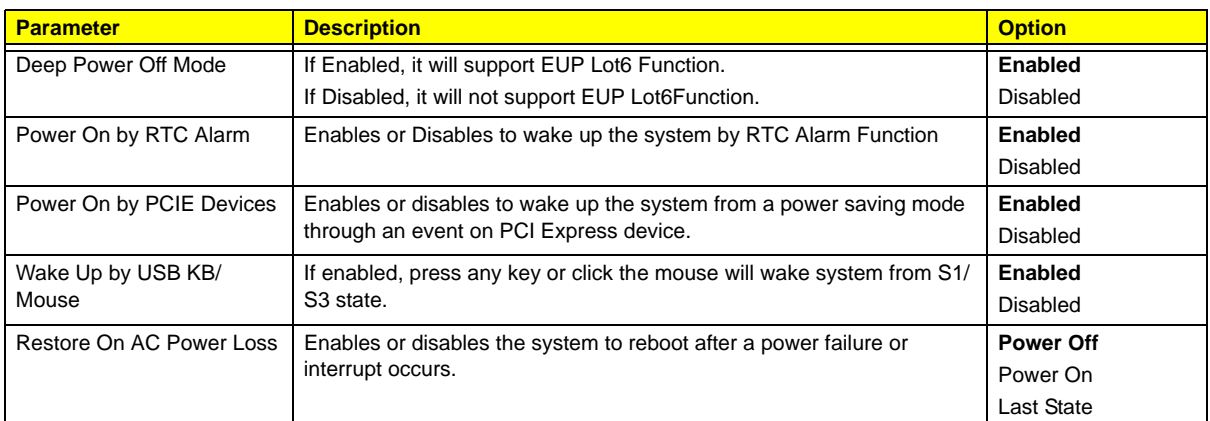

### PC Health Status

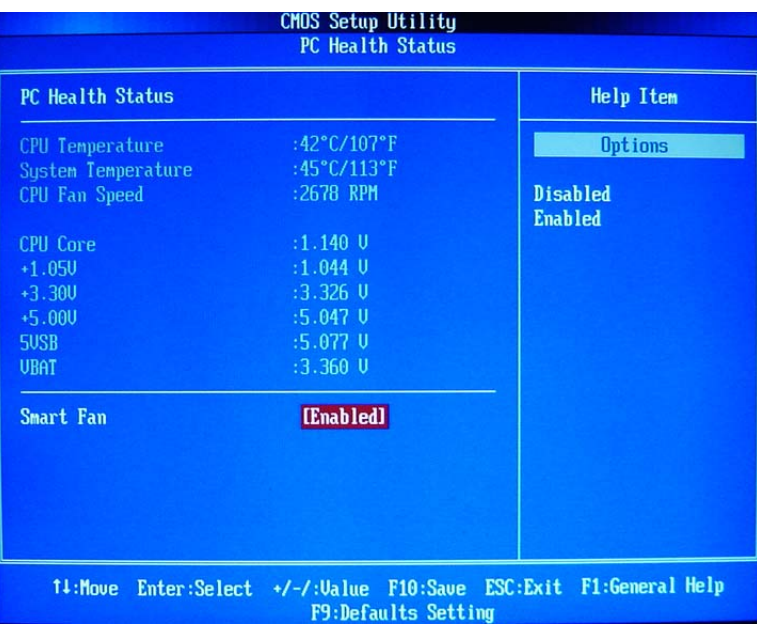

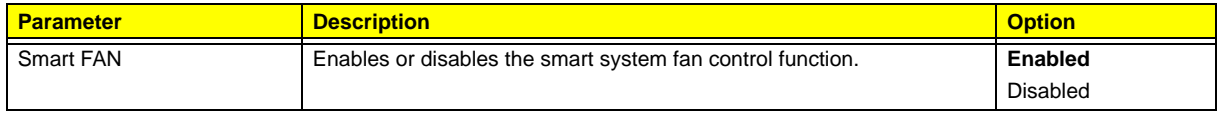

## Frequency/Voltage Control

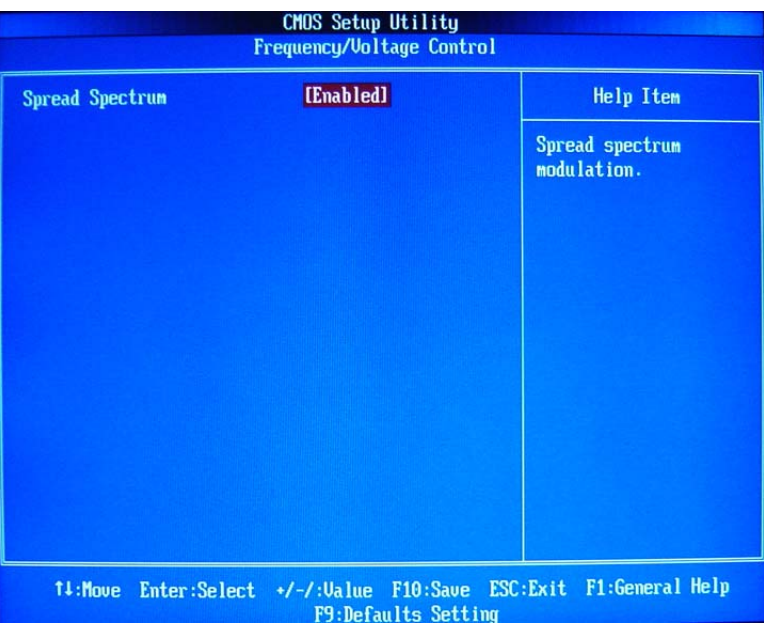

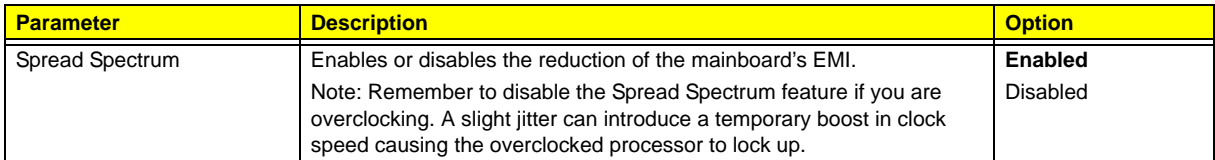

### BIOS Security Features

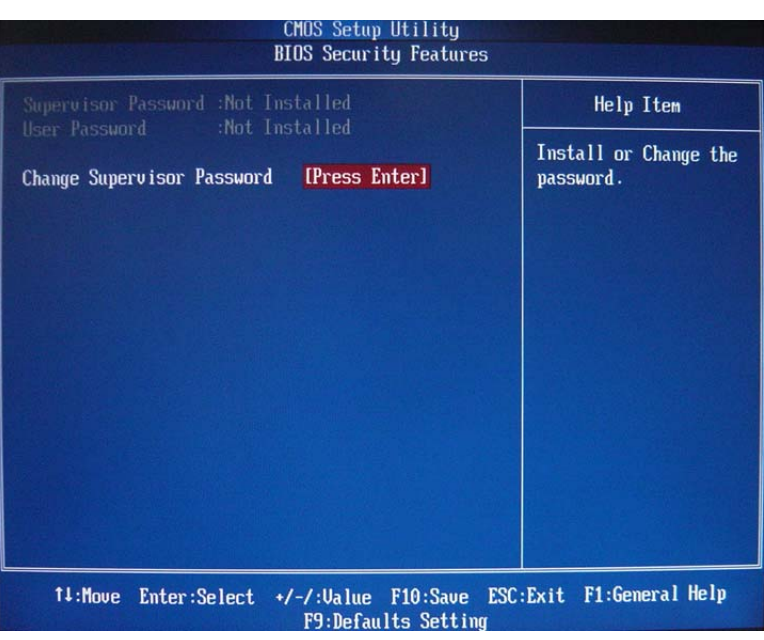

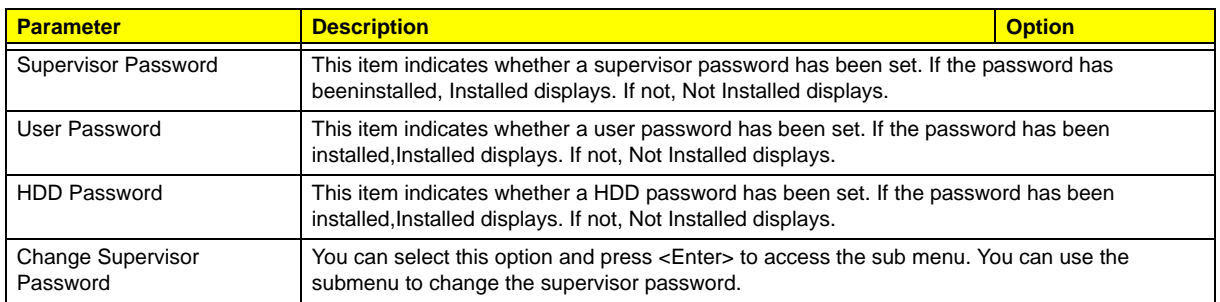

### Load Default Settings

The Load Default Settings menu allows you to load the default settings for all BIOS setup parameters. Setup defaults are quite demanding in terms of resources consumption. If you are using low-speed memory chips or other kinds of low-performance components and you choose to load these settings, the system might not function properly.

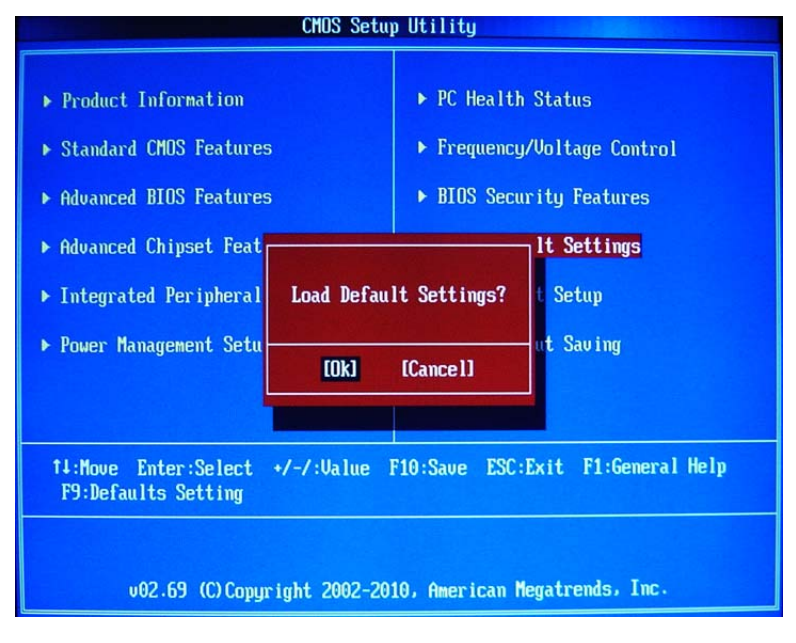

### Save and Exit Setup

The Save Setting and Exit menu allows you to save changes made and close the Setup Utility.

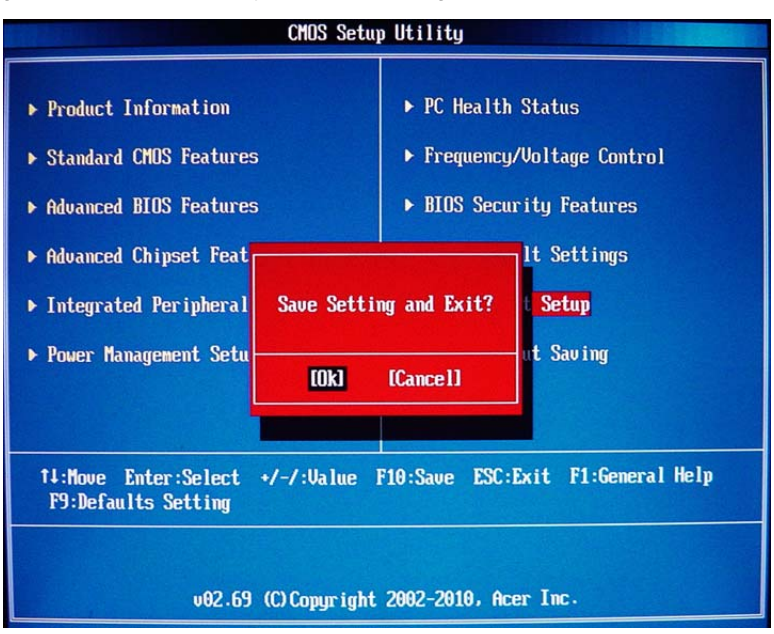

### Exit Without Saving

The Discard Changes and Exit Setup menu allows you to discard changes made and close the Setup Utility.

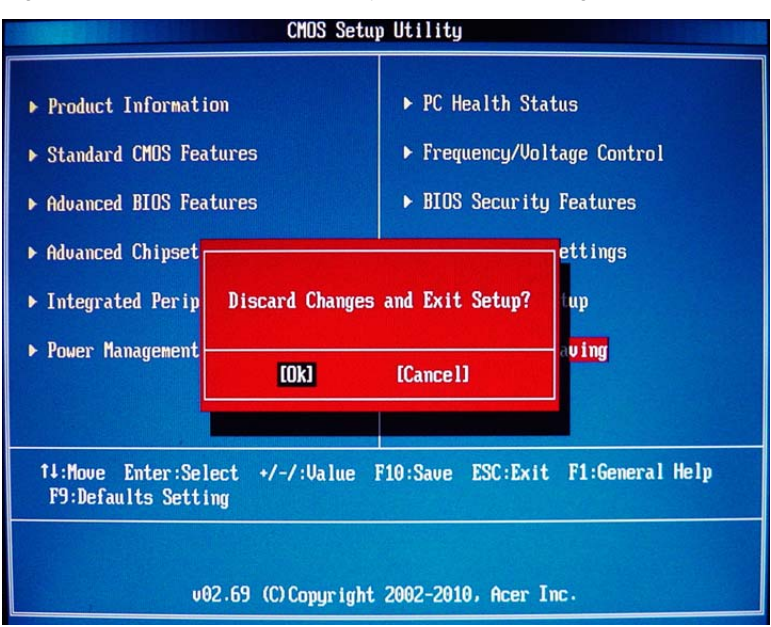

# System Disassembly

This chapter contains step-by-step procedures on how to disassemble the desktop computer for maintenance and troubleshooting.

## Disassembly Requirements

To disassemble the computer, you need the following tools:

- Wrist grounding strap and conductive mat for preventing electrostatic discharge
- Flat-blade screwdriver
- Philips screwdriver
- Hex screwdriver
- Plastic flat-blade screwdriver
- Plastic tweezers

**NOTE:** The screws for the different components vary in size. During the disassembly process, group the screws with the corresponding components to avoid mismatch when putting back the components.

## Pre-disassembly Procedure

Before proceeding with the disassembly procedure, perform the steps listed below:

- **1.** Turn off the system and all the peripherals connected to it.
- **2.** Unplug the power cord from the power outlets.
- **3.** Unplug the power cord from the system.
- **4.** Unplug all peripheral cables from the system.
- **5.** Place the system unit on a flat, stable surface.

### Removing the Side Panel

- **1.** Put the Computer on the worktable lightly.
- **2.** Release the base bracket.

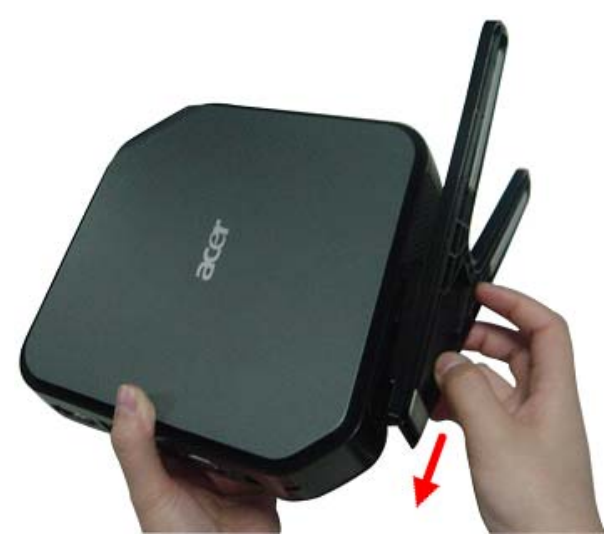

**3.** Remove 1pc screws.

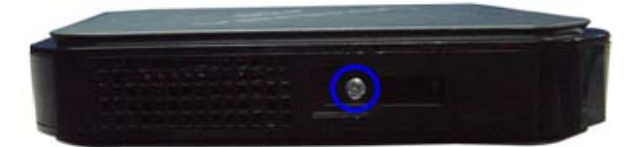

**4.** Remove side cover away from the server.

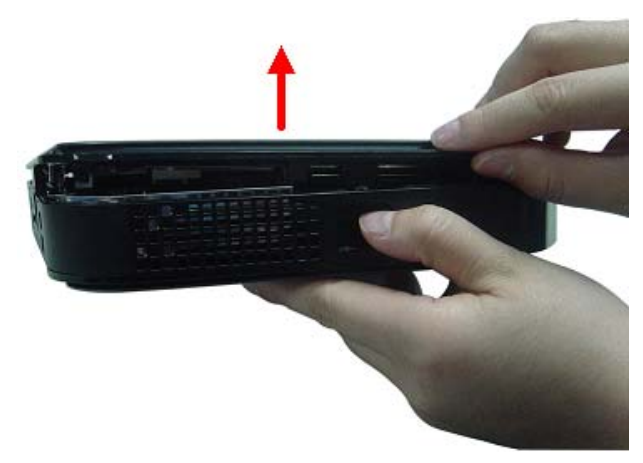

**WARNING:**Please be careful when open the cover,in order not to damage the EMI shielding.

## Removing the CPU Fan

**WARNING:**The heat sink becomes very hot when the system is on. NEVER touch the heat sink with any metal or with your hands.

**1.** Disconnect fan cable from the motherboard.

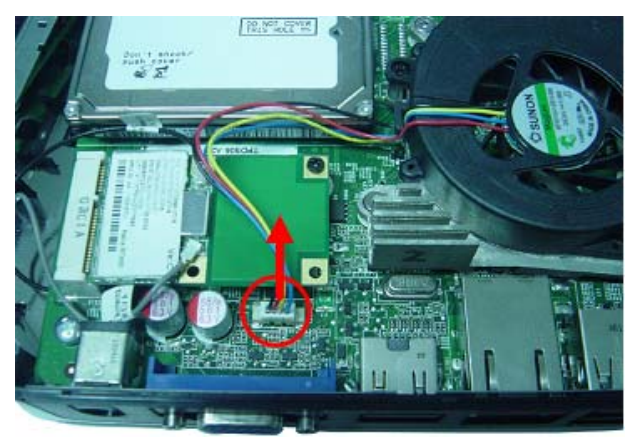

**2.** Use screwdriver to loosen the three screws from the CPU cooler.

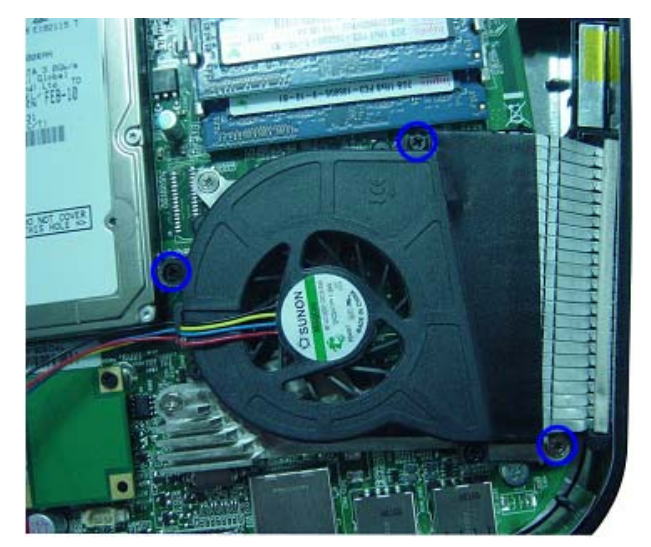

**3.** Lift CPU fan from CPU cooler.

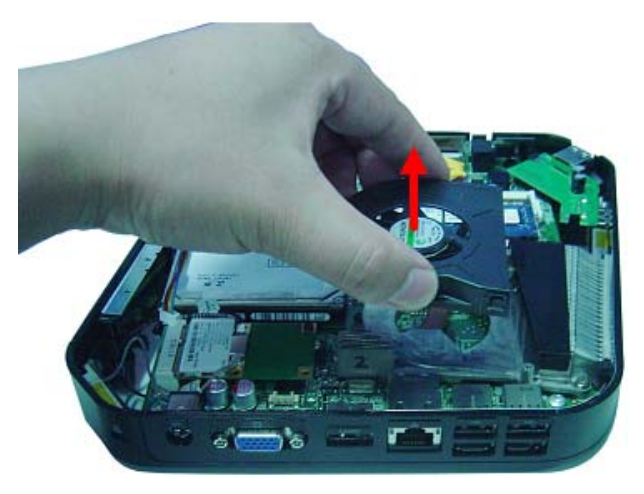

### Removing the CPU Cooler

**WARNING:**The heat sink becomes very hot when the system is on. NEVER touch the heat sink with any metal or with your hands.

**1.** Use screwdriver to loosen the four screws.

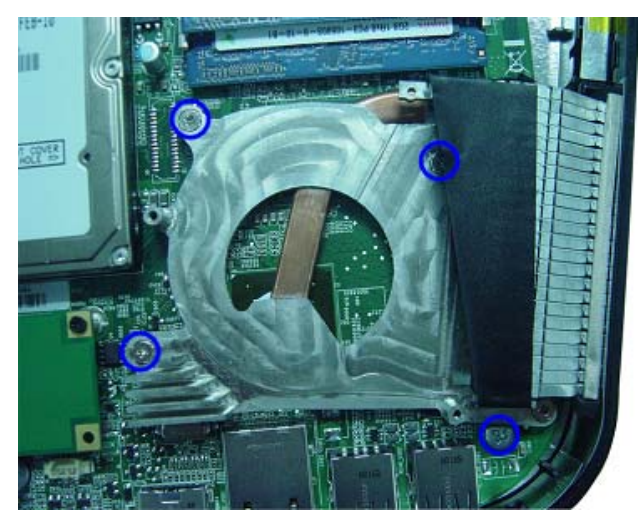

**2.** Lift the CPU cooler from the motherboard.

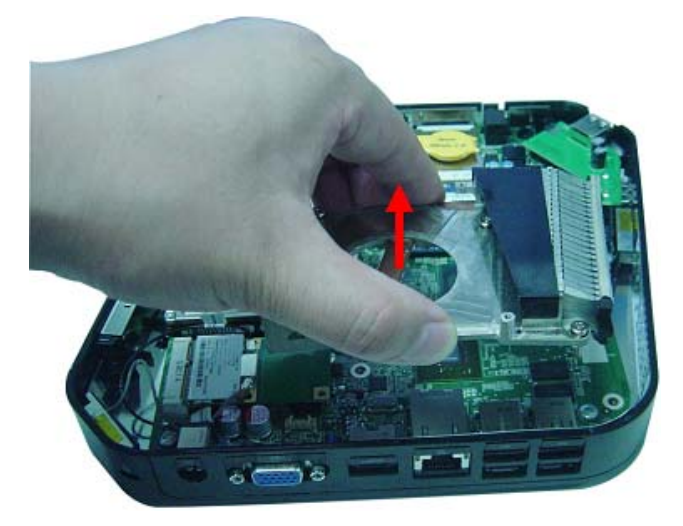

## Removing the Memory Modules

**1.** Release the hook as show below.

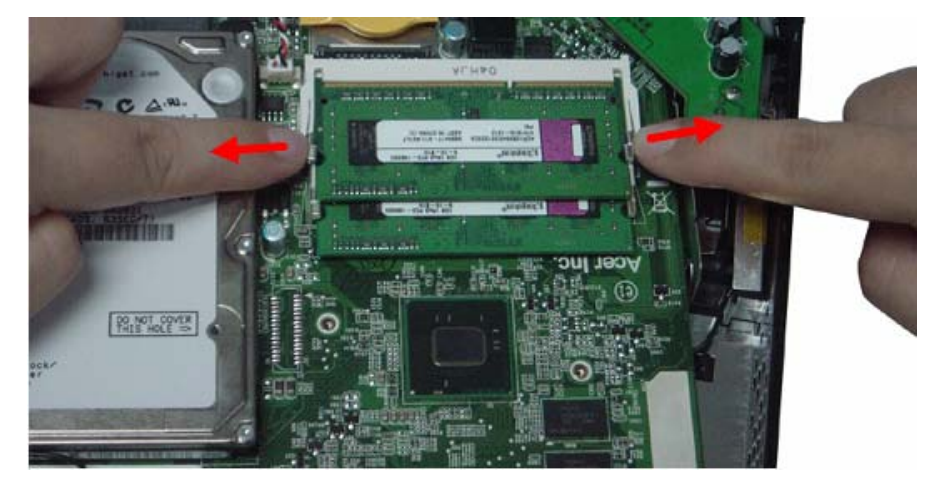

**2.** Remove the Memory from SO-DIMM socket.

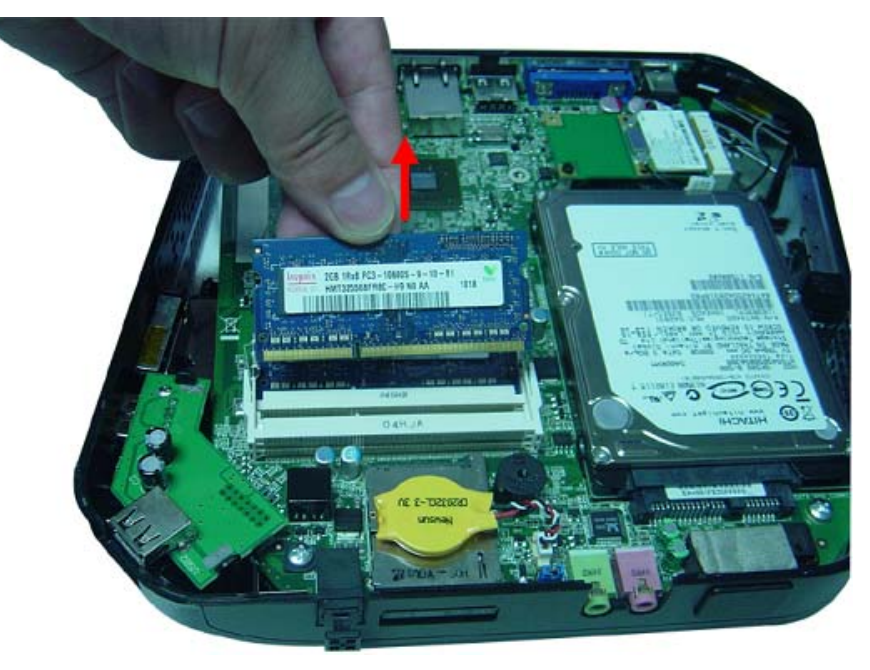

## Removing the Front D/B

**1.** Use hand to loosen both sides the clasp.

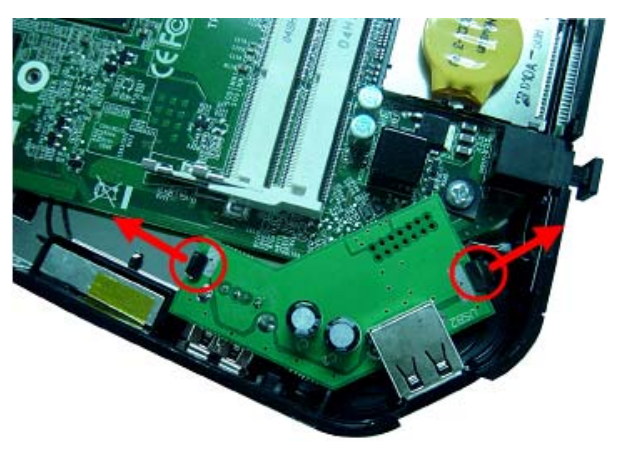

**2.** Lift the D/B away from the main board.

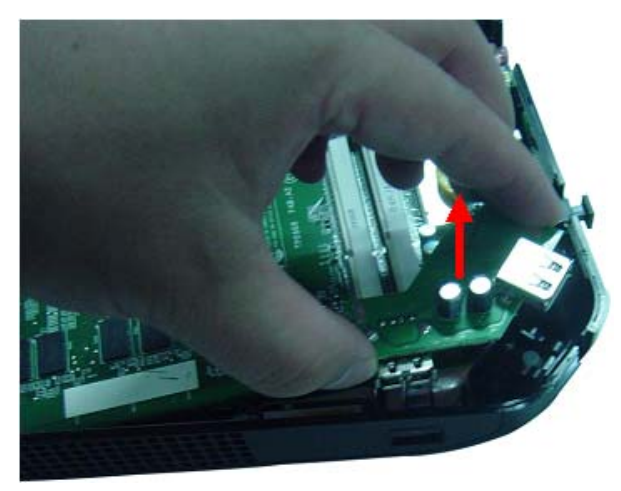

### Removing the Wireless LAN Card

**1.** Remove wireless LAN antenna cable from connector of wireless LAN.

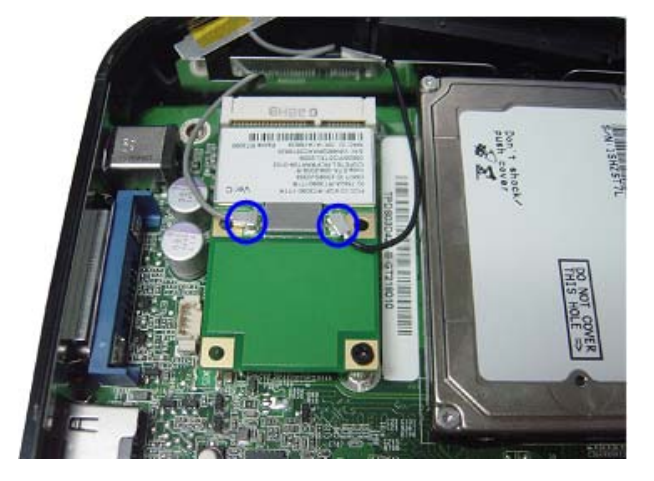

**2.** Use screwdriver to loosen the screw.

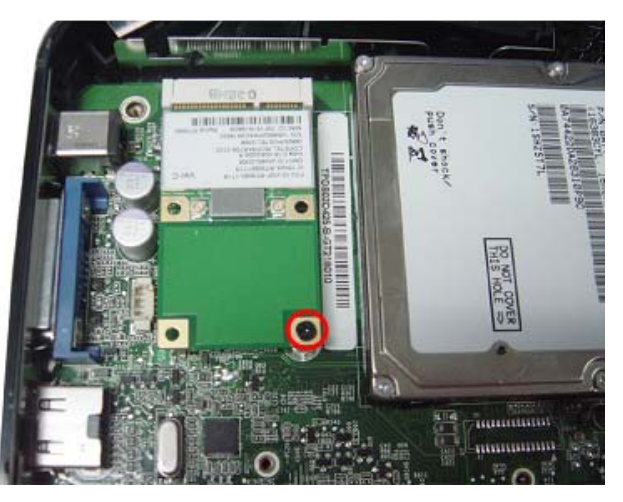

**3.** Remove the wireless Lan card.

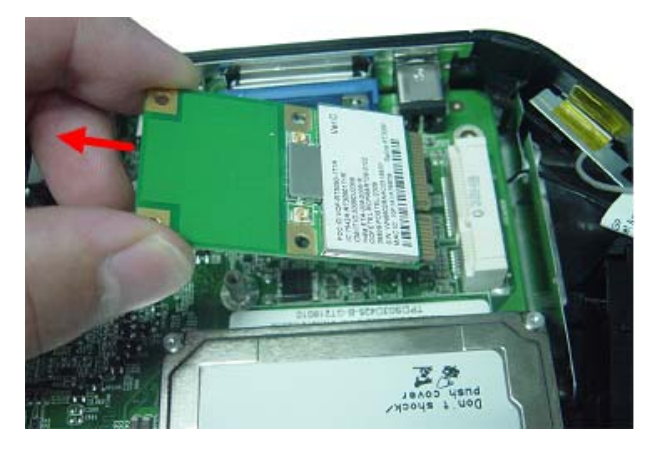

## Removing the S/PDIF Cover

**1.** Pull the S/PDIF cover away from the motherboard.

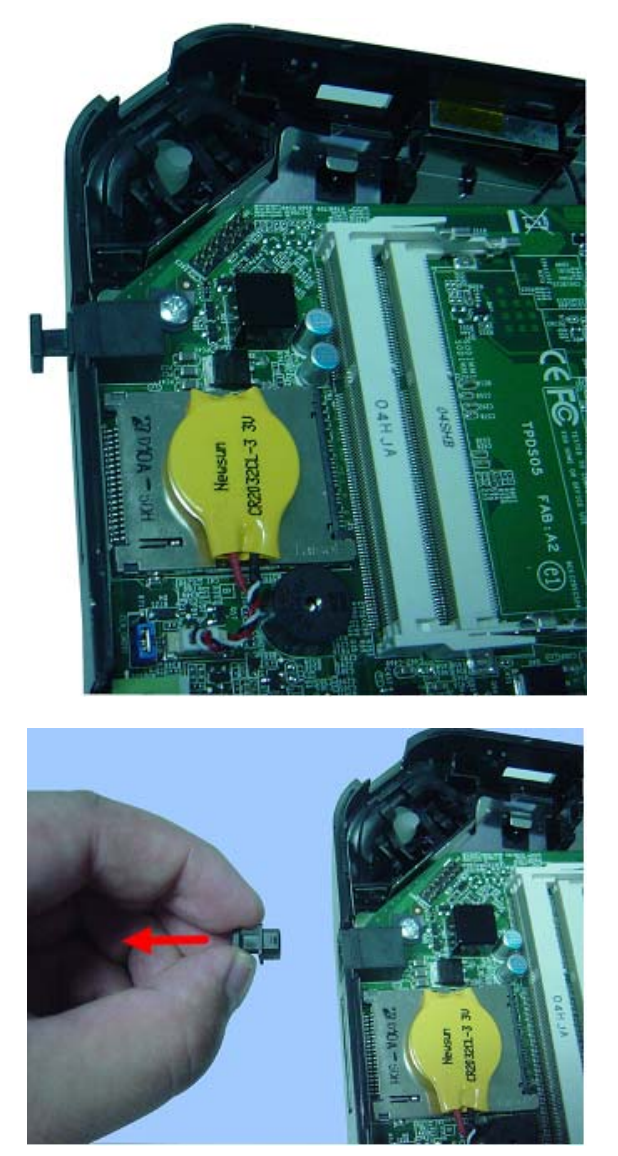

## Removing the Main Board

**WARNING:**Please be careful when lift the motherboard,in order not to damage the EMI shielding.

**1.** Remove the four screws that secure the main board to the chassis.

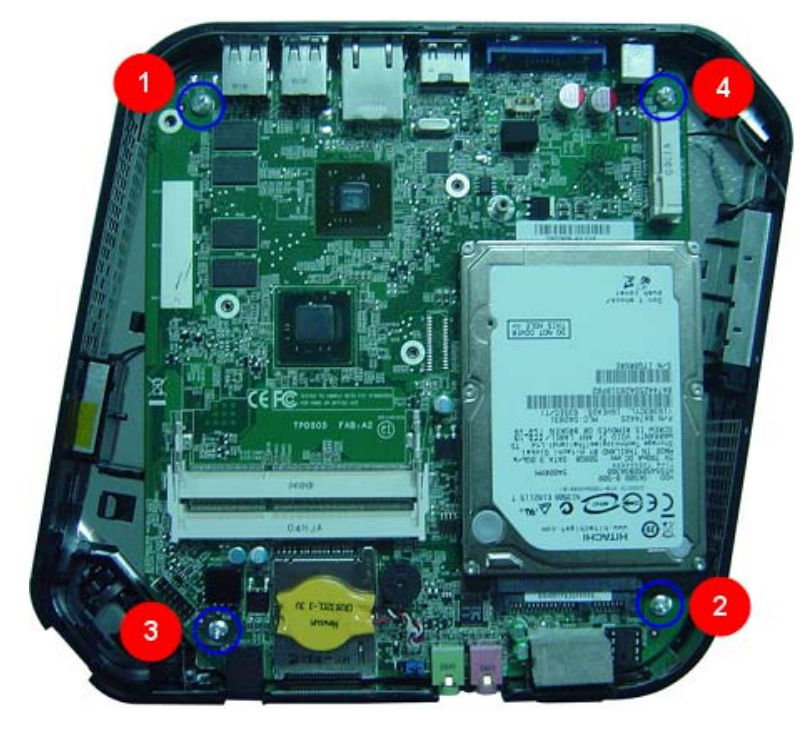

**2.** Lift the board from the chassis.

![](_page_41_Picture_5.jpeg)

## Removing the Hard Disk Drive

**1.** Use screwdriver to loosen the four screws.

![](_page_42_Picture_2.jpeg)

**2.** Remove HDD from Main board.

![](_page_42_Picture_4.jpeg)

### Remove the Battery.

**1.** Place the motherboard on a clean, static-free work surface.

![](_page_43_Picture_2.jpeg)

![](_page_43_Picture_3.jpeg)

Note: Circuit boards >10 cm<sup>2</sup> has been highlighted with the yellow rectangle as above image shows.

Please detach the Circuit boards and follow local regulations for disposal.

**2.** Disconnector the cable from the motherboard.

![](_page_43_Picture_7.jpeg)

**3.** Remove the battery.

![](_page_43_Picture_9.jpeg)

![](_page_43_Picture_10.jpeg)

Note:RTC battery has been highlighted with the yellow circle as above image shows.Please detach the

RTC battery and follow local regulations for disposal.

# System Troubleshooting

This chapter provides instructions on how to troubleshoot system hardware problems.

### Hardware Diagnostic Procedure

- **IMPORTANT:**The diagnostic tests described in this chapter are only intended to test Acer products. Non-Acer products, prototype cards, or modified options can give false errors and invalid system responses.
- **1.** Obtain the failing symptoms in as much detail as possible.
- **2.** Verify the symptoms by attempting to recreate the failure by running the diagnostic tests or repeating thesame operation.
- **3.** Refer to "Power System check" and "Beep Codes" to determine which corrective action to perform.

## System Check Procedures

### Power System Check

If the system will power on, skip this section. Refer to System External Inspection.

If the system will not power on, do the following:

- Check if the power cable is properly connected to the system and AC source.
- Check if the voltage selector switchis set to the correct voltage setting.

### System External Inspection

- **1.** Inspect the LED indicators on the front panel, which can indicate the malfunction.
- **2.** Make sure that air flow is not blocked.
- **3.** Make sure nothing in the system is making contact that could short out power.
- **4.** If the problem is not evident, continue with System Internal Inspection.

### System Internal Inspection

- **1.** Turn off the system and all the peripherals connected to it.
- **2.** Unplug the power cord from the power outlets.
- **3.** Unplug the power cord from the system.
- **4.** Unplug all peripheral cables from the system.
- **5.** Place the system unit on a flat, stable surface.
- **6.** Remove the system covers.For instructions on removing system covers, refer to "System Disassembly" on page 27.
- **7.** Verify that components are properly seated.
- **8.** Verify that all cable connectors inside the system are firmly and correctly attached to their appropriate connectors.
- **9.** Verify that all components are Acer-qualified and supported.
- **10.** Replace the system covers.
- **11.** Power on the system.
- **12.** If the problem with the system is not evident, you can try viewing the POST messages and BIOS event logs during the system startup.

### Beep Codes

Beep codes are used by the BIOS to indicate a serious or fatal error to the end user. Beep codes are used when an error occurs before the system video has been initialized. Beep codes will be generated by the system board speaker, commonly referred to as the PC speaker.

AMIBIOS displays the checkpoints in the bottom right corner of the screen during POST. This display method is limited, since it only displays checkpoints that occur after the video card has been activated.

Not all computers using AMIBIOS enable this feature. In most cases, a checkpoint card is the best tool for viewing AMIBIOS checkpoints.

![](_page_46_Picture_82.jpeg)

### **Checkpoints**

A checkpoint is either a byte or word value output to I/O port 80h.The BIOS outputs checkpoints throughout bootblock and Power-On Self Test (POST) to indicate the task the system is currently executing. Checkpoint sare very useful in aiding software developers or technicians in debugging problems that occur during the preboot process.

### Viewing BIOS checkpoints

Viewing all checkpoints generated by the BIOS requires acheckpoint card, also referred to as a POST card or POST diagnostic card. These are ISA or PCI add-in cards that show the value of I/O port 80h on a LED display. Checkpoints may appear on the bottom right corner of the screen during POST. This display method islimited, since it only displays checkpoints thatoccur after the video card has been activated.

### Bootblock Initialization Code Checkpoints

The Bootblock initialization code sets up the chipset,memory, and other components before system memory is available. The following table describes the type of checkpoints that may occur during the bootblock initialization portion of the BIOS.

**NOTE:** Please note that checkpoints may differ between different platforms based on system configuration.Checkpoints may change due to vendor requirements,system chipset or option ROMs

from add-in PCI devices.

![](_page_47_Picture_158.jpeg)

### Bootblock Recovery Code Checkpoints

The Bootblock recovery code gets control when the BIOS determines that a BIOS recovery needs to occur because the user has forced the update or the BIOS checksum is corrupt. The following table describes the type of checkpoints that may occur during the Bootblock recovery portion of the BIOS.

**NOTE:** Checkpoints may differ between different platforms based on system configuration. Checkpoints

maychange due to vendor requirements, system chipset or option ROMs from add-in PCI devices.

![](_page_48_Picture_101.jpeg)

### BIOS Recovery

- **1.** Copy the target BIOS rom file to a USB disk. Rename the target BIOS to "amiboot.rom".Plug the USB disk to computer that you want to recovery the system BIOS.
- **2.** Power on the system, BIOS recovery will be done. Wait for about 3 minutes the system will reboot automatically after flash update completed successfully.
- **3.** Press "Del" Key to enter BIOS Setup.
- **4.** Choose " Load Default Settings " and press " Enter " key. 4-1.Choose " OK " and press "Enter " key.
- **5.** Choose "Save & Exit Setup " and press "Enter" key. 5-1.Choose " OK " and press "Enter " key.
- **6.** AMIBIOS Recovery is finished.

# Chapter 5

# Jumper and Connector Information

# M/B Placement

![](_page_50_Picture_3.jpeg)

![](_page_50_Picture_55.jpeg)

### Jumper Setting

The section explains how to set jumper for correct configuration of the mainboard.

Use the motherboard jumpers to set system configuration options. Jumpers withmore than one pin are numbered. When setting the jumpers, ensure that the jumpercaps are placed on the correct pins.

The illustrations show a 2-pin jumper.When the jumper cap is placed on bothpins, the jumper is SHORT. If you re-move the jumper cap, or place the jumpercap on just one pin, the jumper is OPEN.

![](_page_51_Picture_4.jpeg)

![](_page_51_Picture_5.jpeg)

**SHORT** 

![](_page_51_Picture_7.jpeg)

This illustration shows a 3-pin jumper.Pins 1 and 2 are SHORT.

![](_page_51_Picture_9.jpeg)

### Setting Jumper

Use the motherboard jumpers to set system configuration options. Jumpers with more Than one pin are numbered. When setting the jumpers, ensure that the jumper caps are Placed on the correct pins.

![](_page_51_Picture_76.jpeg)

### System Board Pin Definition

![](_page_52_Picture_105.jpeg)

![](_page_53_Picture_126.jpeg)

![](_page_54_Picture_119.jpeg)

![](_page_55_Picture_119.jpeg)

![](_page_56_Picture_119.jpeg)

![](_page_57_Picture_53.jpeg)

# FRU (Field Replaceable Unit) List

This chapter offers the FRU (Field Replaceable Unit) list in global configuration of the Aspire R3700 desktop computer. Refer to this chapter whenever ordering the parts to repair or for RMA (Return Merchandise Authorization).

#### NOTES:

- When ordering FRU parts, check the most up-to-date information available on your regional web or channel. For whatever reasons a part number is changed, it will NOT be noted on the printed Service Guide. For Acer authorized service providers, your Acer office may have a different part number code from those given in the FRU list of this printed Service Guide. You MUST use the local FRU list provided by your regional Acer office to order FRU parts for service.
- To scrap or to return the defective parts, follow the local government ordinance or regulations on how to dispose it properly, or follow the rules set by your regional Acer office on how to return it.
- This document will be updated as more information about the FRU list becomes available.

# Aspire R3700 Exploded Diagram

**NOTE:** This section will be updated when more information becomes available.

![](_page_59_Figure_2.jpeg)

![](_page_59_Picture_76.jpeg)

# Aspire R3700 FRU List

![](_page_60_Picture_176.jpeg)

![](_page_61_Picture_133.jpeg)

![](_page_62_Picture_290.jpeg)

![](_page_63_Picture_274.jpeg)

![](_page_64_Picture_217.jpeg)

![](_page_65_Picture_193.jpeg)